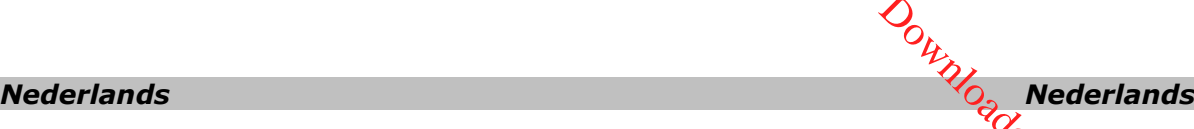

Deze verkorte handleiding helpt u om aan de slag te gaan met de **IRIScan**™ **Mouse Executive 2**.

De procedures in deze handleiding zijn gebaseerd op de besturingssystemen Windows<sup>4</sup>27 en Mac® OS X Mountain Lion. Lees deze handleiding aandachtig door voor u deze scanner en de bijbehorende software in gebruik neemt. Wijzigingen van alle informatie voorbehouden zonder voorafgaande kennisgeving.  $\frac{d}{dx}$ <br>
Particular Moyse<br>
Particular Moyse<br>
Particular Moyse<br>
Representing<br>
Representing<br>
Nouse, raadpleed dan<br>
Particular Moyse, raadpleed dan<br>
Particular Moyse, raadpleed dan<br>
Particular Moyse, raadpleed dan

Mocht u problemen ondervinden bij het gebruik van de IRIScan<sup>®</sup> Mouse, raadpleeg dan de Veelgestelde vragen of neem contact op met de Technische Support via **[www.irislink.com/support](http://www.irislink.com/support)**.

### **Inhoudsopgave**

- [1. Inleiding](#page-1-0)
- [2. Overzicht van de hardware](#page-1-1)
- [3. Installeren van de IRIScan](#page-2-0)™ Mouse-toepassing
	- [3.1 Installeren bij Windows](#page-2-1)
	- [3.2 Installeren bij Mac OS](#page-3-0)
- [4. Gebruik van de IRIScan](#page-4-0)™ Mouse
	- [Stap 1: Scannen van documenten](#page-4-1)
	- [Stap 2: Bewerkingsschermfuncties](#page-5-0)
	- [Stap 3: Opslaan en delen van de gescande documenten](#page-5-1)

*Nederlands Nederlands*

# <span id="page-1-0"></span>**1. Inleiding**

De IRIScan<sup>®</sup> Mouse is een muis en scanner in één. Met de scanfunctie kunt u documenten scannen door er met de muis overheen te gaan.

De scanresultaten kunnen op verschillende manieren opgeslagen worden. U kunt ze naar bestandsmappen en toepassingen slepen. Ze kunnen direct opgeslagen worden als Doc-, PDF- en XML-bestanden. U kunt ze delen via e-mail, Facebook©, Twitter© en Flickr©. En u kunt ze versturen naar apps zoals Cardiris<sup>™</sup>, Dropbox©, Evernote© en Google© Vertalen.  $\frac{\partial q}{\partial q}$  Nederlands<br>
which we are the sum of the set of the set of the set of the same slagen worden als Doc-<br>
Twitter© en Flickr©.<br>
Twitter© en Flickr©.<br>
Twitter© en Google©

# <span id="page-1-1"></span>**2. Overzicht van de hardware**

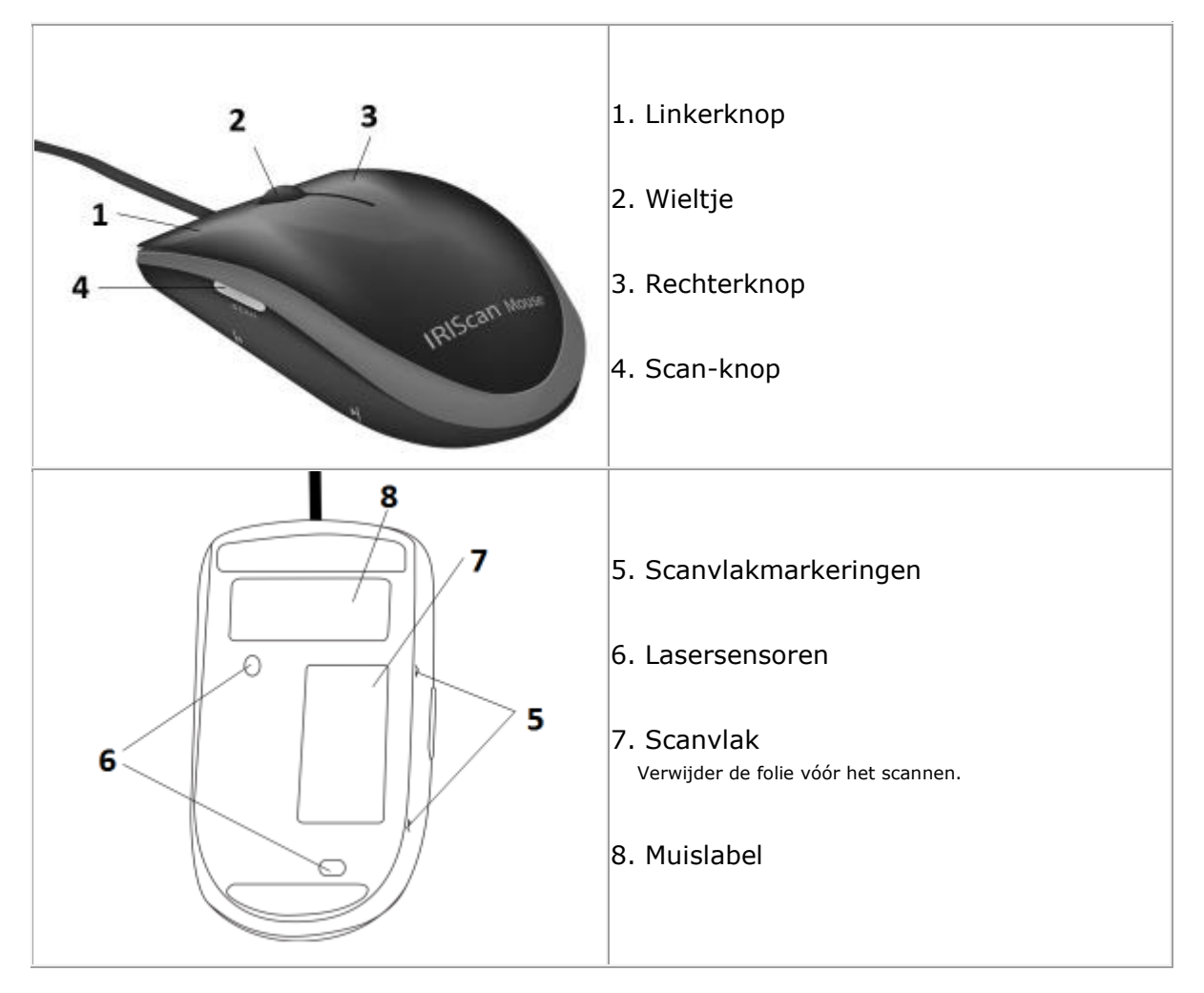

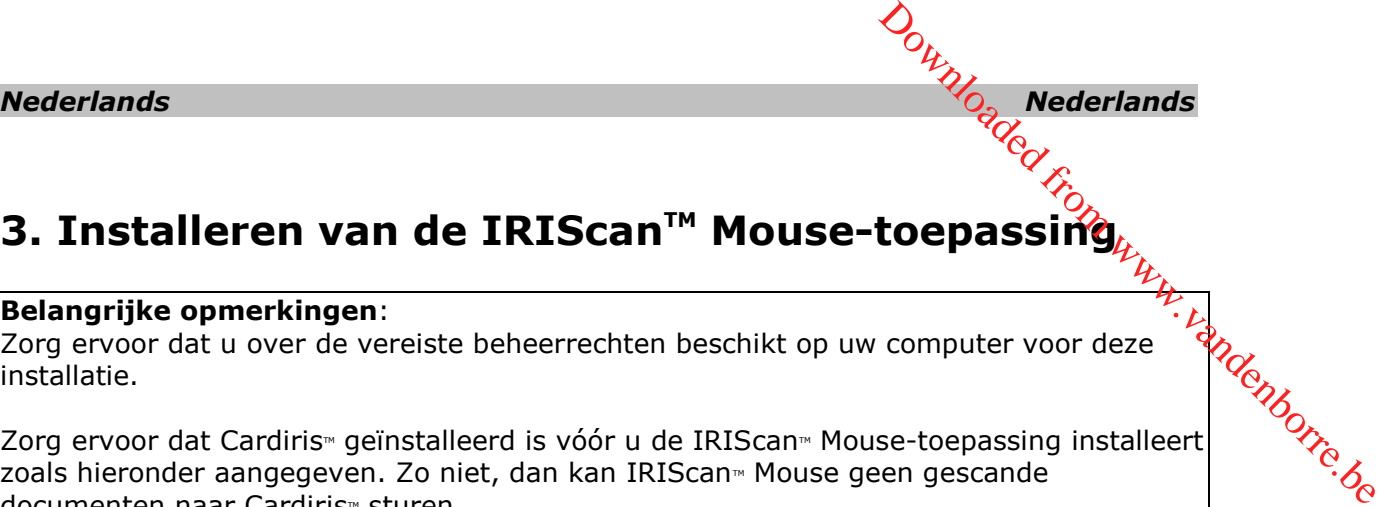

# <span id="page-2-0"></span>**3. Installeren van de IRIScanTM Mouse-toepassing**

#### **Belangrijke opmerkingen**:

Zorg ervoor dat u over de vereiste beheerrechten beschikt op uw computer voor deze installatie.

Belangrijke opmerkings...<br>Zorg ervoor dat u over de vereiste beheerrechten Dessammenten is voordat Cardirism geïnstalleerd is vóór u de IRIScanm Mouse-toepassing installeert Zorg ervoor dat Cardirism geïnstalleerd is vóór zoals hieronder aangegeven. Zo niet, dan kan IRIScan<sup>®</sup> Mouse geen gescande documenten naar Cardiris<sup>™</sup> sturen.

## <span id="page-2-1"></span>**3.1 Installeren bij Windows**

#### **Installeren vanaf cd-rom:**

1. Plaats de **IRIScan<sup>®</sup> Mouse**-disk in het cd-rom-station van de computer. Het installatiemenu verschijnt automatisch.

> Als het installatiemenu niet automatisch verschijnt, start dan **setup.exe** op vanaf de disk.

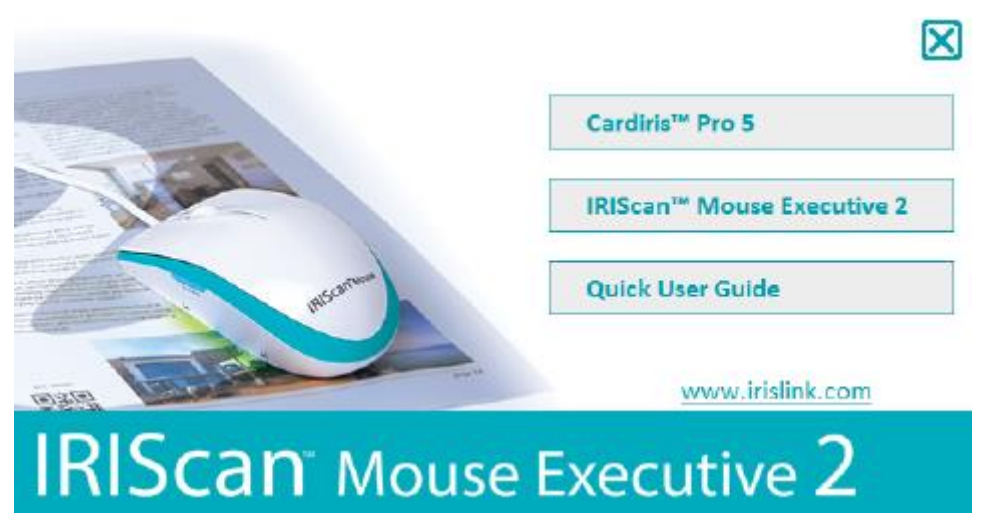

- 2. Klik op **Cardiris<sup>™</sup> Pro 5**. Volg daarna de instructies op het scherm.
- 3. Ga terug naar het installatiemenu en klik op **IRIScan<sup>®</sup> Mouse Executive 2**. Volg opnieuw de instructies op het scherm.
- 4. Klik op **Voltooien** om de installatie te voltooien.
- 5. Koppel uw normale muis los. Sluit de IRIScan<sup>™</sup> Mouse aan op een beschikbare USB-poort (USB 2.0 of hoger). Het stuurprogramma wordt binnen enkele seconden automatisch geïnstalleerd.

# <span id="page-3-0"></span>**3.2 Installeren bij Mac OS**

#### **Installeren vanaf cd-rom:**

- 1. Plaats de **IRIScan<sup>®</sup> Mouse**-disk in het cd-rom-station van de computer.
- 2. Klik op het IRIScan<sup>®</sup> Mouse-cd-rom-symbool dat op het Bureaublad verschijnt. Het installatiemenu verschijnt automatisch. Download Nederlands<br>and Call River Wanter with Wanderschijnt.

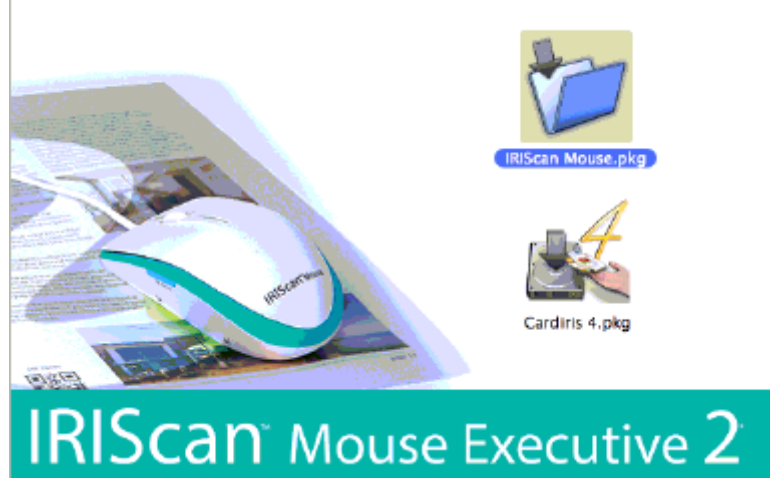

- 3. Klik op **Cardiris**<sup>™</sup> 4. Volg daarna de instructies op het scherm.
- 4. Ga terug naar het installatiemenu en klik op **IRIScan<sup>™</sup> Mouse.pkg**. Volg opnieuw de instructies op het scherm.
- 5. Klik op **Voltooien** om de installatie te voltooien.
- 6. Koppel uw normale muis los. Sluit de IRIScan<sup>™</sup> Mouse aan op een beschikbare USB-poort (USB 2.0 of hoger). Het stuurprogramma wordt binnen enkele seconden automatisch geïnstalleerd.

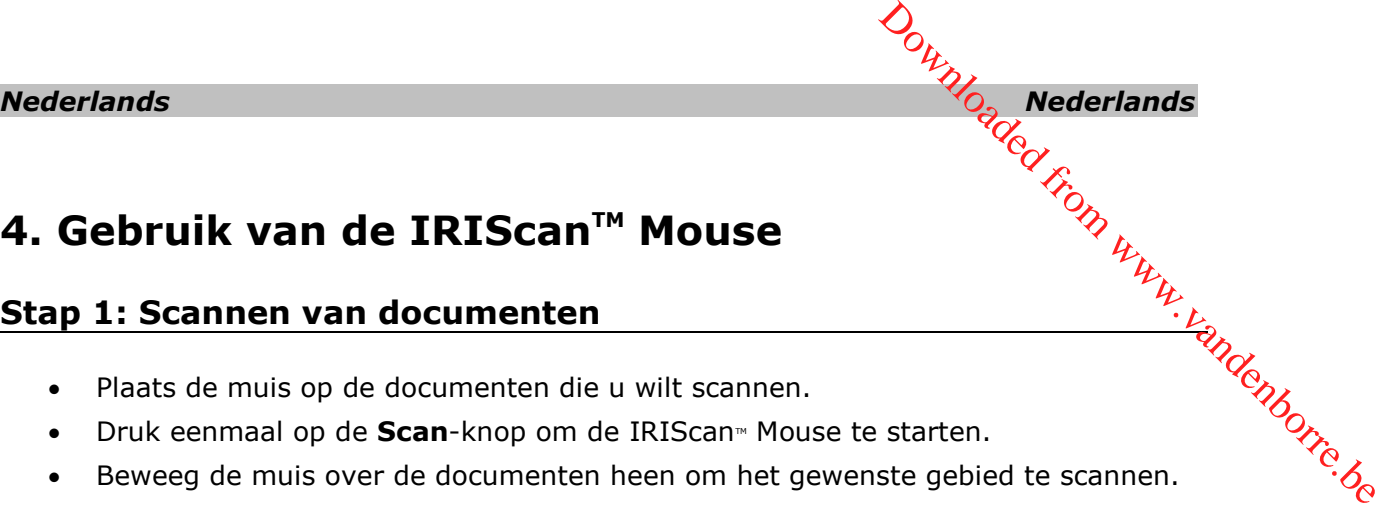

# <span id="page-4-0"></span>**4. Gebruik van de IRIScanTM Mouse**

#### <span id="page-4-1"></span>**Stap 1: Scannen van documenten**

- Plaats de muis op de documenten die u wilt scannen.
- Druk eenmaal op de **Scan**-knop om de IRIScan<sup>®</sup> Mouse te starten.
- Beweeg de muis over de documenten heen om het gewenste gebied te scannen.
- Druk om te stoppen met scannen opnieuw op de **Scan**-knop. Hiermee wordt het scherm **Bewerken** geopend.

Druk om het scannen te annuleren op **Esc** op het toetsenbord.

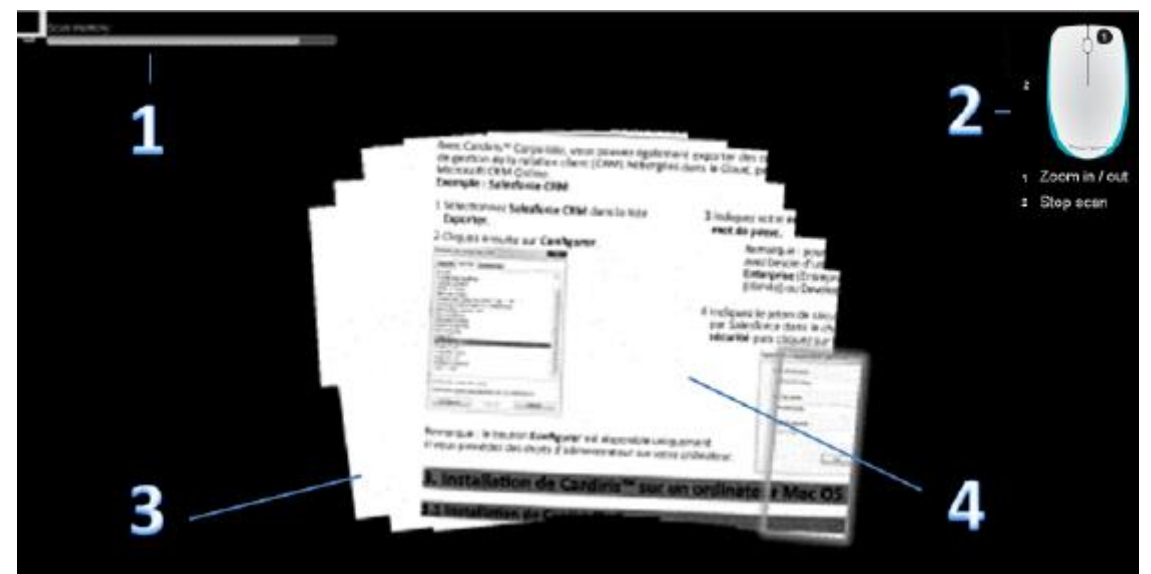

*Scanschermfuncties*

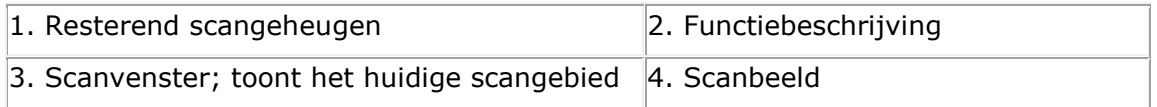

#### **Opmerkingen**

- Tijdens het scannen zoomt IRIScan<sup>®</sup> Mouse automatisch uit en wordt het beeld hieraan aangepast. Gebruik om te controleren of het beeld goed gescand is het muiswiel om het beeld in/uit te zoomen. U kunt documenten tot A3-formaat scannen.
- Als u de IRIScan<sup>®</sup> Mouse te snel beweegt, dan wordt het scanvenster geel of rood. Scan indien nodig langzamer.
- Als het gescande beeld vervormd is, stop dan even met het bewegen van de IRIScan<sup>™</sup> Mouse. Het beeld wordt dan automatisch gekalibreerd.
- Als het scannen klaar is, dan wordt het gescande beeld automatisch in een rechthoekige vorm gesneden en horizontaal uitgelijnd tegen de achtergrond.

<span id="page-5-0"></span>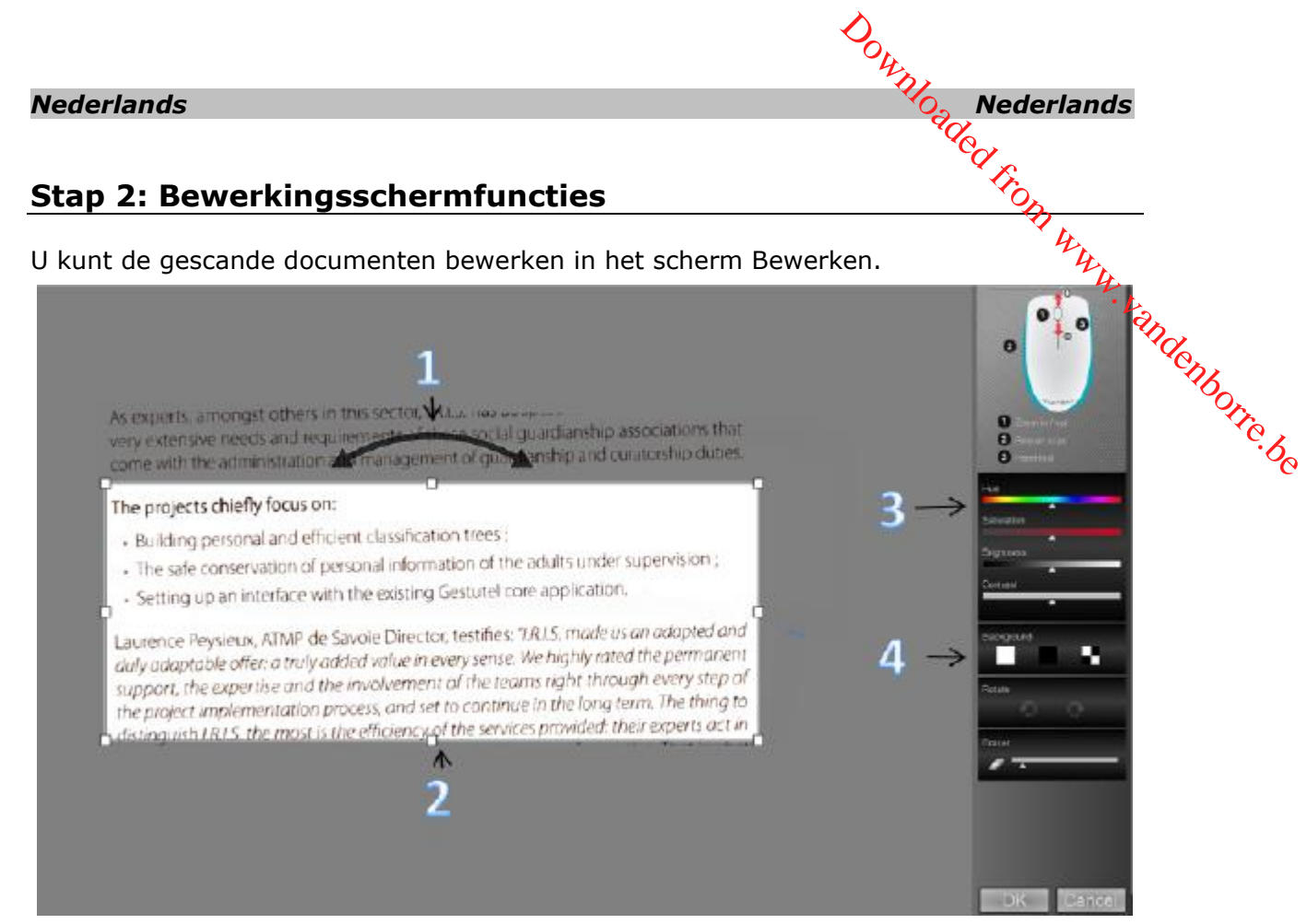

*Functies in het scherm Bewerken*

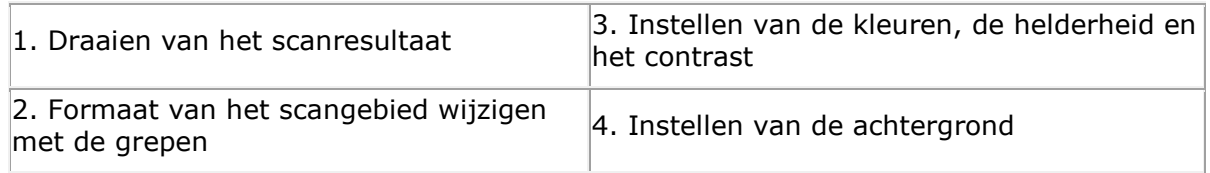

Klik als u klaar bent op **OK** om de instellingen te bevestigen. Om later terug te keren naar het bewerkingsscherm, klikt u op **Bewerken** in het hoofdscherm.

**Opmerking:** Als u op **Annuleren** klikt, dan wordt het scanresultaat niet opgeslagen in het geheugen.

#### <span id="page-5-1"></span>**Stap 3: Opslaan en delen van de gescande documenten**

Voor u de gescande documenten opslaat, moet u de juiste herkenningstaal selecteren. De taal voor herkenning is standaard ingesteld op **English** (Engels). Dankzij de krachtige tekstherkenningstechnologie van I.R.I.S., kunnen documenten in 130 talen herkend worden.

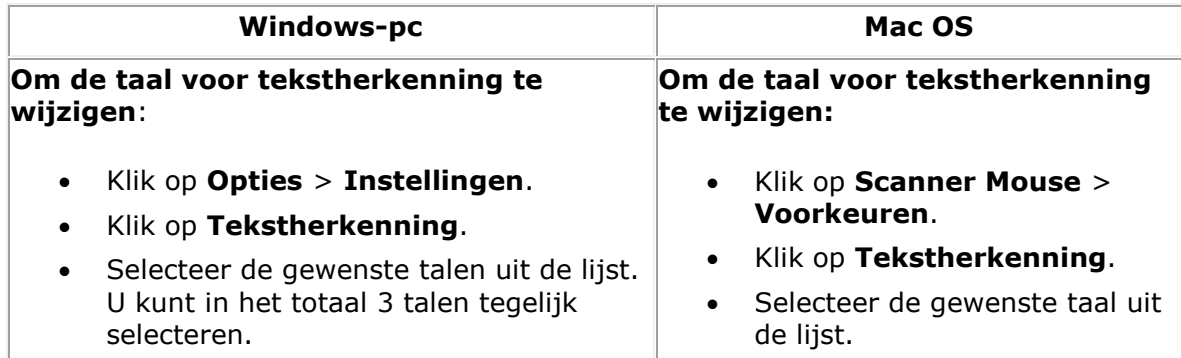

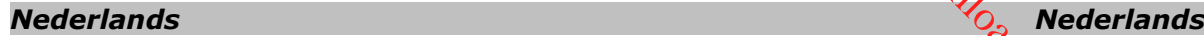

#### **1. Documenten opslaan in standaardtoepassingen**

1. Dubbelklik op de gewenste uitvoerindeling.

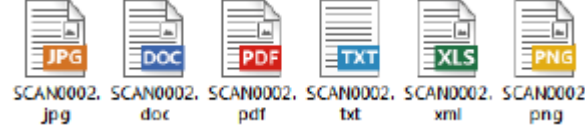

- 2. Het document wordt geopend in uw standaardtoepassing voor deze bestandsindeling. Download Nederlands
- 3. Sla het document op in uw standaardtoepassing.

#### **2. Documenten opslaan als uitvoerbestanden**

- 1. Klik op **Opslaan**.
- 2. Voer de bestandsnaam in en selecteer een bestandstype. De volgende bestandstypen worden ondersteund: png, jpeg, tiff, bmp, pdf, xml, txt en doc.

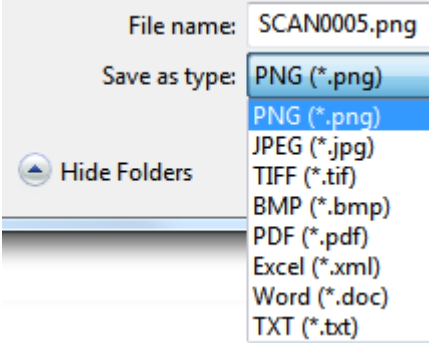

3. Klik vervolgens op **Opslaan**.

#### **Opmerkingen:**

De afbeeldings- en pdf-bestanden die u opslaat, kunnen worden gecomprimeerd met de bijgeleverde IRISCompressor<sup>®</sup>.

Bij het scannen van tabellen is het aanbevolen deze op te slaan als .xml-bestanden.

#### **3. Naar toepassingen slepen**

- 1. Selecteer in welke bestandsindeling u het document kunt opslaan.
- 2. Open een toepassing die de geselecteerde bestandsindeling ondersteunt. Bijvoorbeeld Microsoft Word of Pages voor Doc of Adobe Reader voor PDF.
- 3. Sleep het pictogram van de gewenste bestandsindeling naar de toepassing en zet het neer.  $\notag$  **Nederlands**<br>
Wanting **Nederlands**<br>
substituted from the technology of the technology of the technology<br>
are de to departure.

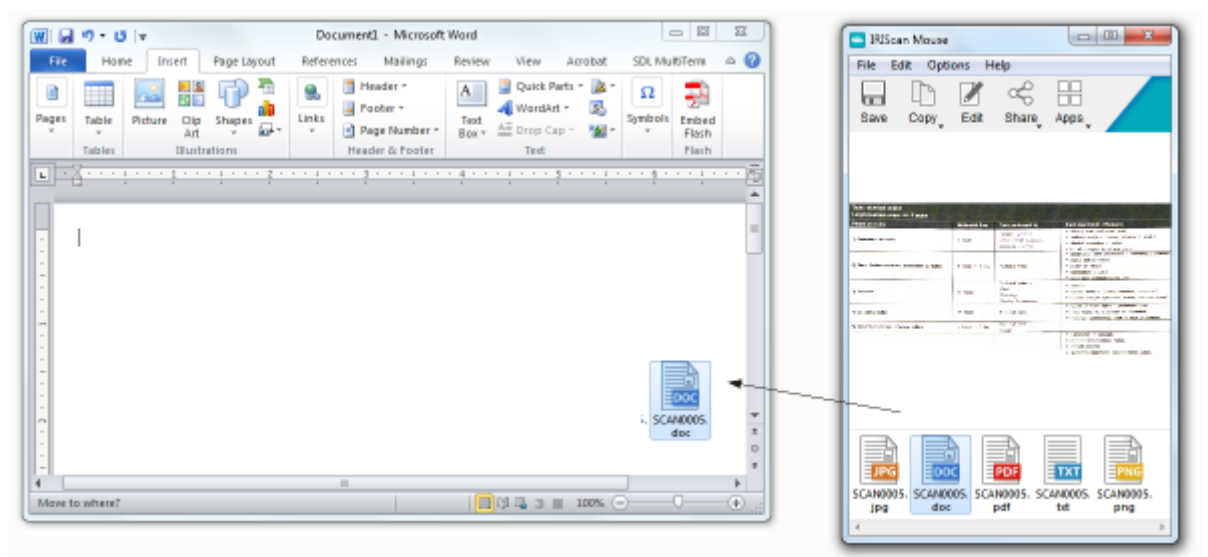

**Opmerking**: U kunt de scanresultaten ook direct naar het Bureaublad of naar de bestandsmappen slepen.

#### **4. Kopiëren als afbeelding of tekst**

1. Klik op **Kopiëren**.

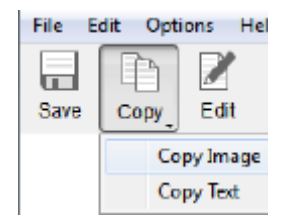

- 2. Selecteer **Afbeelding kopiëren** of **Tekst kopiëren**.
- 3. Open een toepassing die afbeeldingen of tekst met opmaak of beiden ondersteunt. Bijvoorbeeld Microsoft Word of Pages.
- 4. Klik vervolgens op **Plakken** in deze toepassing.

**Opmerking**: U kunt ook gebruik maken van de toetscombinaties voor kopiëren en plakken.

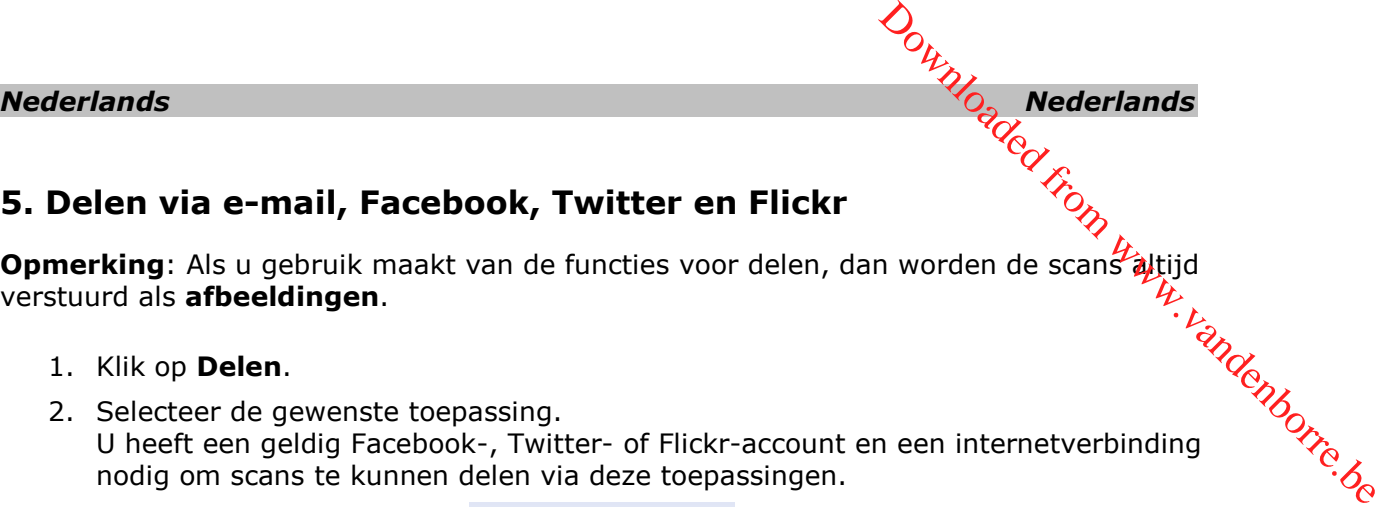

#### **5. Delen via e-mail, Facebook, Twitter en Flickr**

**Opmerking**: Als u gebruik maakt van de functies voor delen, dan worden de scans altijd verstuurd als **afbeeldingen**.

- 1. Klik op **Delen**.
- 2. Selecteer de gewenste toepassing. rking: Als u yes.<br>
urd als **afbeeldingen.**<br>
Selecteer de gewenste toepassing.<br>
U heeft een geldig Facebook-, Twitter- of Flickr-account en een internetverbinding<br>
U heeft een geldig Facebook-, Twitter- of Flickr-account en nodig om scans te kunnen delen via deze toepassingen.

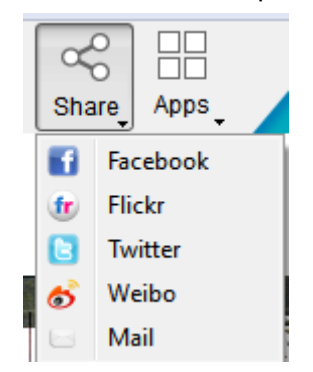

3. Er verschijnt een inlogscherm. U kunt nu inloggen op uw account.

#### **6. Documenten naar apps sturen**

#### **Cardiris**<sup>™</sup>

Wanneer u visitekaartjes scant, dan kunt u deze herkennen en opslaan in Cardiris<sup>®</sup>, de krachtige oplossing van I.R.I.S. voor het scannen en beheren van visitekaartjes.

Belangrijk: Cardiris<sup>®</sup> moet reeds geïnstalleerd zijn vóór u de IRIScan<sup>®</sup> Mouse-toepassing installeert. Is dit niet het geval, verwijder dan IRIScan<sup>®</sup> Mouse, plaats de IRIScan® Mouse-cd-rom en installeer Cardiris<sup>®</sup>. Installeer daarna IRIScan<sup>®</sup> Mouse.

- 1. Klik op **Apps > Cardiris**<sup>1</sup>.
- 2. Cardiris<sup>M</sup> wordt geopend en de scan wordt weergegeven.
- 3. U kunt nu het visitekaartje verwerken:
	- Dubbelklik op uw gescande kaartje om het weer te geven.
	- Selecteer het betreffende land uit de lijst.

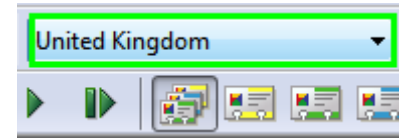

 Klik vervolgens op **Herkennen**. De gegevens worden opgehaald uit het kaartje en worden ingevuld in de betreffende velden.

Voor meer informatie, zie het Cardiris<sup>M</sup> Help-bestand.

#### *Nederlands Nederlands*

#### **Evernote**

Uw scans kunnen naar Evernote verstuurd worden. Als er tekst voorkomt in uw sca $p_{\iota}$ dan worden zowel de herkende tekst als de afbeelding opgeslagen in Evernote.

- 1. Zorg ervoor dat de Evernote-toepassing geïnstalleerd is op uw computer.
- 2. Log in op uw Evernote-account.
- 3. Klik in IRIScan<sup>™</sup> Mouse op Apps > Evernote. Het volgende bericht verschijnt: **Evernote - Bestanden gesynchroniseerd met Evernote**<br> **Evernote**<br> **Evernote** verstuurd worden. Als er tekst voorkomt in uw scape and the exercise of the summer naar Evernote verstuurd worden. Als er tekst voorkomt in uw scape and the exercise of the and the exerci
- 4. Uw scans zijn nu naar Evernote verstuurd.

#### **Dropbox**

Uw scans kunnen naar Dropbox verstuurd worden. Ze worden zowel als tekstbestanden (.doc) als als afbeeldingsbestanden (.jpg) opgeslagen in uw Dropbox-map.

- 1. Zorg ervoor dat de Dropbox-toepassing geïnstalleerd is op uw computer.
- 2. Log in op uw Dropbox-account.
- 3. Klik in IRIScan<sup>™</sup> Mouse op **Apps > Dropbox**. Het volgende bericht verschijnt: **Dropbox - Bestanden gesynchroniseerd met Dropbox**.
- 4. De scans worden verstuurd naar de map **Scanner Mouse** in uw Dropbox.

#### **Google Vertalen**

Uw scans kunnen worden vertaald met Google Vertalen.

- 1. Zorg ervoor dat uw computer verbonden is met het internet.
- 2. Klik in IRIScan<sup>™</sup> Mouse op **Apps > Google Vertalen**.
- 3. De herkende tekst in de scans wordt verstuurd naar Google Vertalen. **Opmerking**: Zorg ervoor dat u de juiste herkenningstaal geselecteerd heeft in IRIScan<sup>M</sup> Mouse (zie Stap 3).

Mocht u problemen ondervinden bij het gebruik van de IRIScan<sup>®</sup> Mouse, raadpleeg dan de Veelgestelde vragen of neem contact op met de Technische Support via **[www.irislink.com/support](http://www.irislink.com/support)**.